# **UVAFinance**

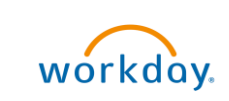

# Find Payroll Costing Details from Worder History

workday. **Quick Reference Guide** 

## **Overview**

This Quick Reference Guide (QRG) is designed to walk Payroll Costing Specialists, Payroll Costing Managers, and Finance Reporting Viewers through the process to find and review the Payroll Costing Allocation and Payroll Accounting Adjustment details from worker history. This task is used to access the Worker History and view the process and details related to the various Payroll events.

### Find and Review Payroll Costing Allocation Details from Worker History

On the Workday Home screen:

- 1. Type the name of the worker for whom you want to view the Payroll Costing Allocation event in the search field and press Enter.
- 2. Select the **Worker** from the Search Results.

#### On the Worker Profile:

- 3. Select the Actions button.
- 4. Select Worker History > View Worker History by Category.

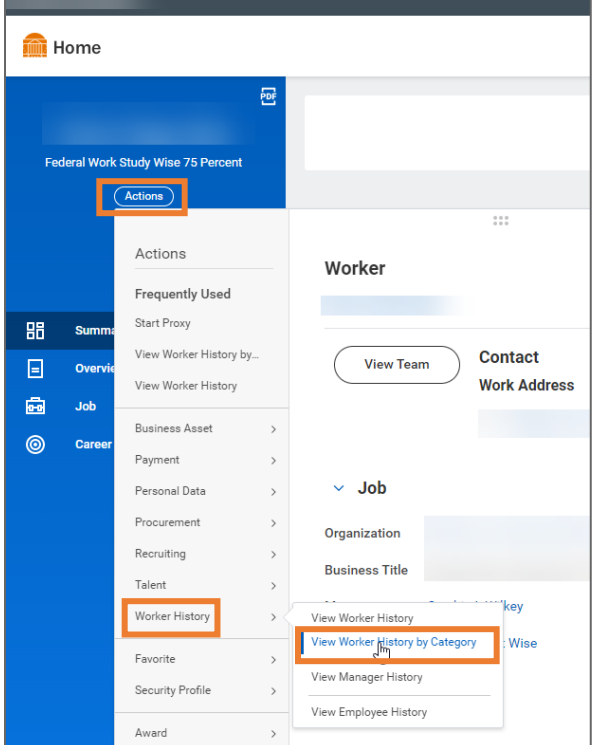

On the Worker History by Category screen:

5. Select the **Payroll** tab.

#### In the Costing Allocation History or Payroll Accounting Adjustment History table:

- 6. Select the hyperlink under the Business Process column to view the related details of the selected event.
- 7. Review the details on the following tabs of the View Event screen:
	- Details Under this tab, the worker and the position involved with the costing allocation will be displayed. You can also review the data entered for the processed transaction in the New Costing Allocations table.
	- Process Under this tab you can review process history, current status, and the details related to the business process routing.